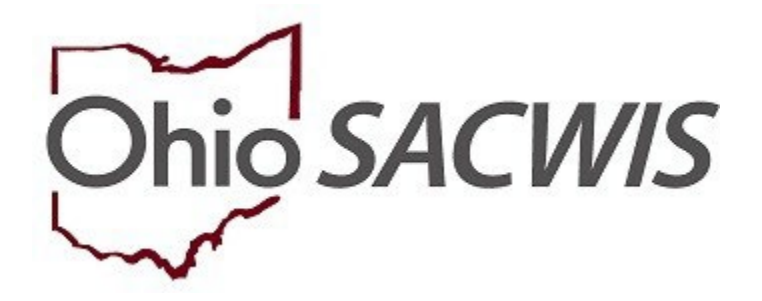

# **Knowledge Base Article**

## **Table of Contents**

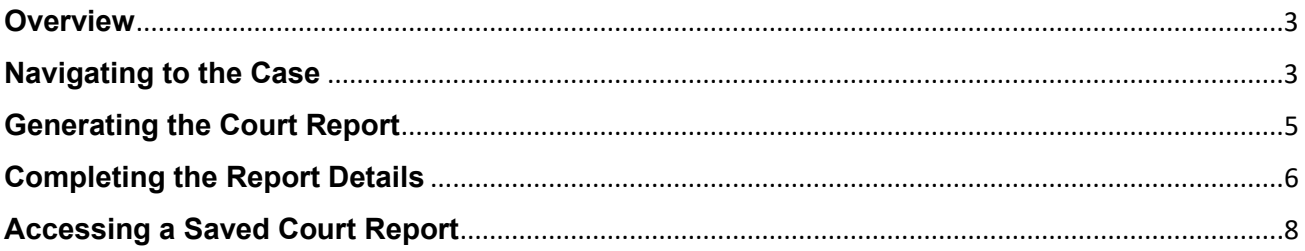

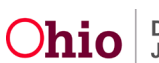

### <span id="page-2-0"></span>**Overview**

This article describes the steps for generating the Court Report in Ohio SACWIS.

The Court Report is designed to be used in conjunction with **[The Supreme Court of Ohio](https://www.supremecourt.ohio.gov/JCS/CFC/resources/QualityHearingToolkit.pdf)  [Quality Hearing Toolkit](https://www.supremecourt.ohio.gov/JCS/CFC/resources/QualityHearingToolkit.pdf)** at annual-review hearings under R.C. 2151.417, or at the court's discretion at other related hearings. The Court Report contains information entered into Ohio SACWIS regarding a child and family, their case plans, and steps the case worker takes to ensure reasonable efforts toward reunification are being made.

The Court Report was created as part of the Supreme Court's Quality Hearing Project, which was a result of the state's performance in the 2017 Child and Family Service Review (CFSR). This report is not required to be used by case workers, but courts may ask PCSA/IV-E Juvenile Court workers for it. The Court Report can also be used to help case workers prepare for hearings.

**Important:** The Court Report should only serve as a supplement to testimony, not as a replacement. The Court Report does not replace the Case Review or Family Case Plan documents.

## <span id="page-2-1"></span>**Navigating to the Case**

The **Court Report** is generated from the Forms/Notices section of a case.

If you have assignment to the Case, from the Ohio SACWIS home page:

- 1. Click the **Case** tab.
- 2. Click the **Workload** tab.

The **Case Workload** grid appears.

3. Select the relevant case.

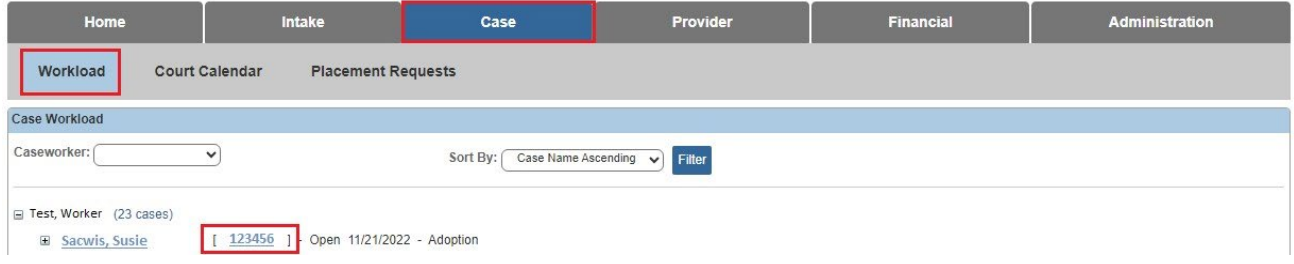

Or, if you do not have assignment to the case, you can navigate to the case by completing a search.

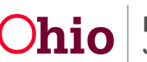

- 4. Click, **Search**.
- 5. Select **Case Search**.

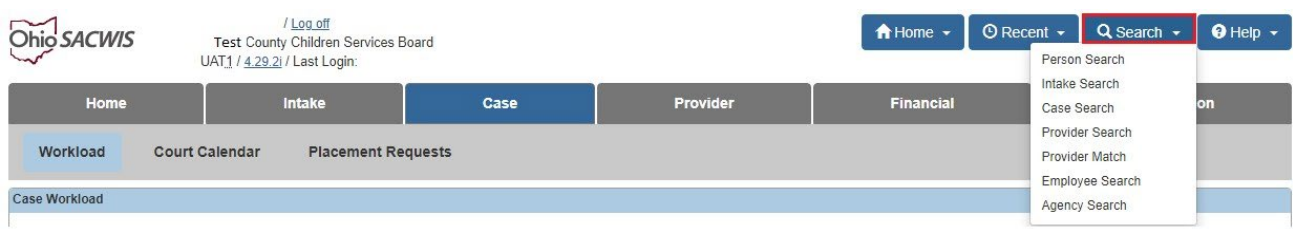

The **Search for Case** screen appears.

- 6. Enter the **Case ID** or the **Case Last Name & First Name**.
- 7. Click **Search**.

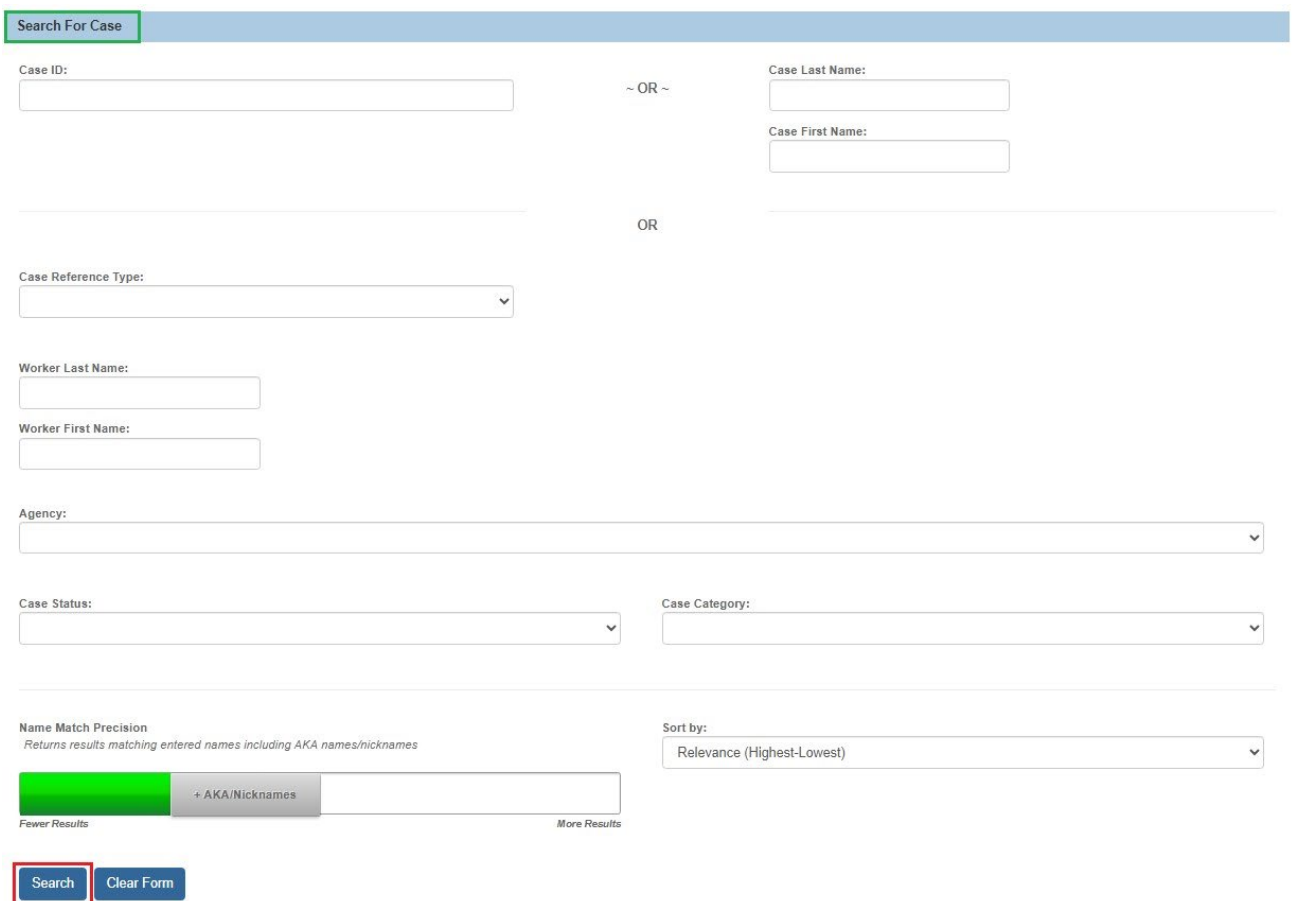

The **Search Results** grid appears.

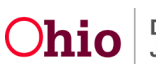

8. In the Search Results grid, click the **edit** link that displays to the left of the **Case Name/Case ID** you are trying to locate.

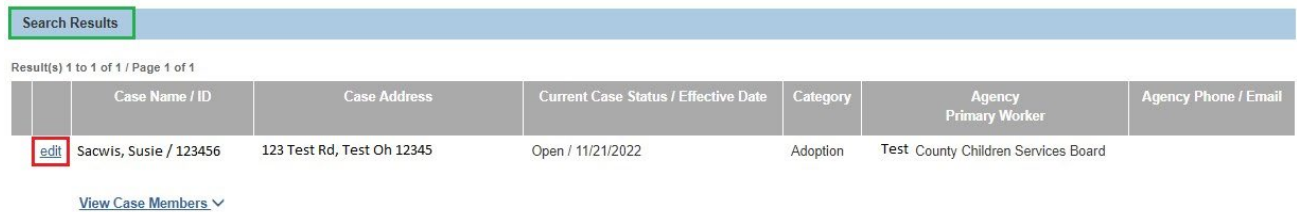

The **Case Overview** screen appears.

9. Click the **Forms/Notices** link in the navigation pane.

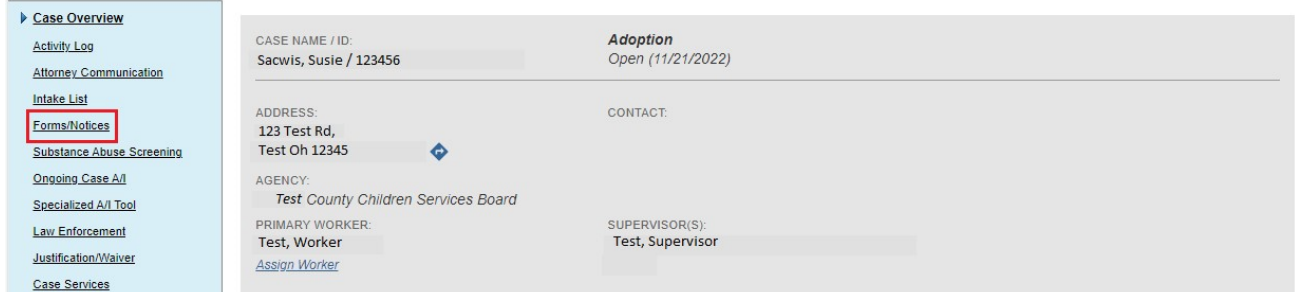

The **Forms/Notices** screen appears.

## <span id="page-4-0"></span>**Generating the Court Report**

- 1. From the **Forms/Notices** drop-down menu, select **Court Report**.
- 2. Click **Select**.

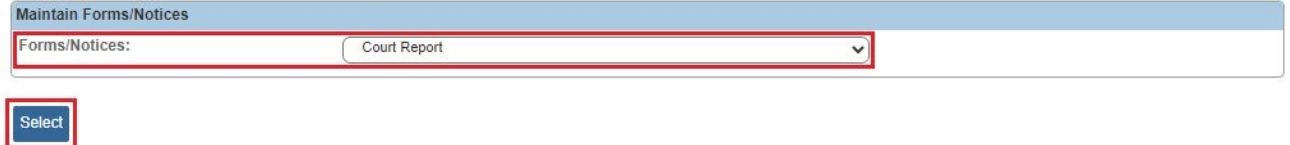

The **Document Details** screen displays.

3. Click, **Generate Report**.

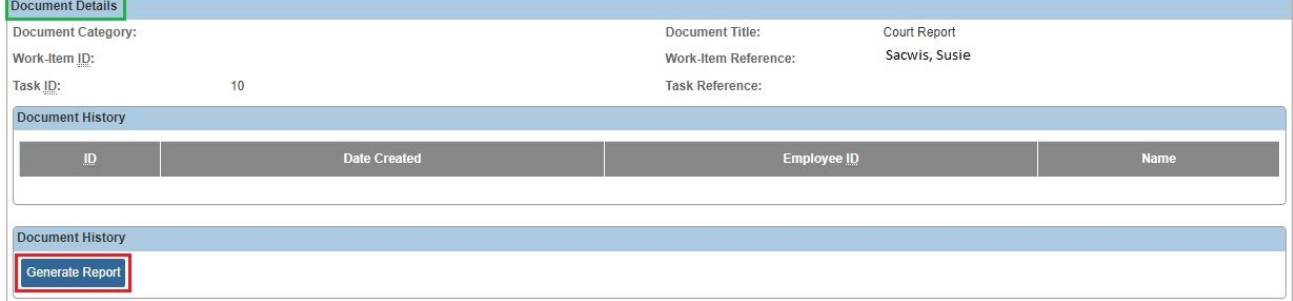

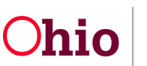

The **Court Report** page displays.

#### <span id="page-5-0"></span>**Completing the Report Details**

**Note:** The questions listed on the parameters page are designed so that judicial officers can ascertain information during the review hearing.

**Note**: All questions on the parameters page must be answered to generate the report.

- 1. In the **Concern Review**\* text field, enter a response to **Progress updates since most recent review:**
- 2. In the **Parenting Time/Visitation Summary**\* text field, enter a response to **Please describe any updates to adult/child and sibling visitation information:**
- 3. In the **Case Analysis**\* text field, enter a response to **Please describe any updates to the recommendations for Agency involvement:**

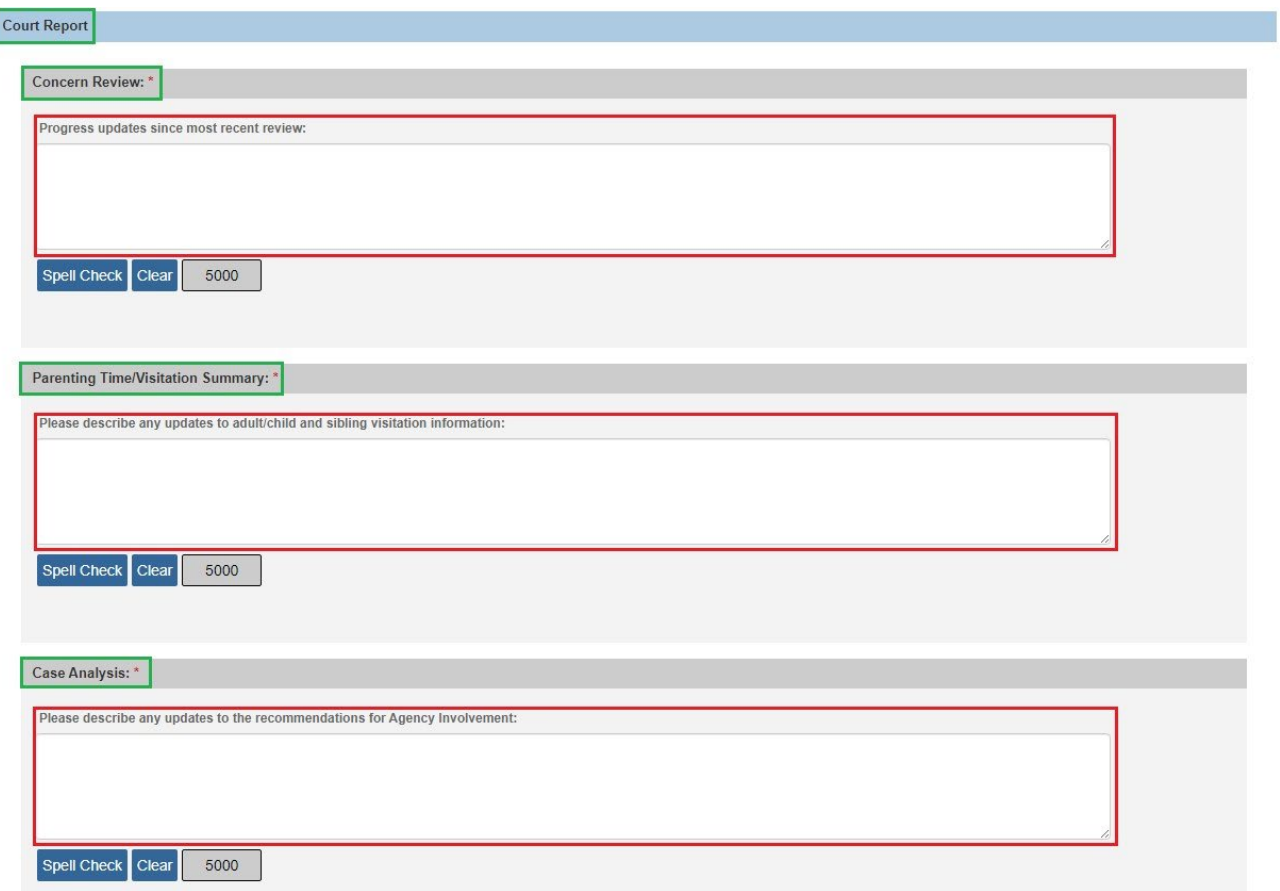

ſ

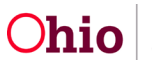

- 4. In the **Reasonable Efforts**\* text field, enter a response to **What were the original safety issues that resulted in the child(ren)'s placement?**
- 5. In the **Reasonable Efforts**\* text field, enter a response to **Has the original safety issues been altered or reduced to a sufficient level whereby control within the family is probable?**
- 6. In the **Reasonable Efforts**\* text field, enter a response to **Please document the Reasonable Efforts made by the Agency to reduce or eliminate the abovenoted safety issues in a concise, bullet-point list.**
- 7. Click, **Generate Report**.

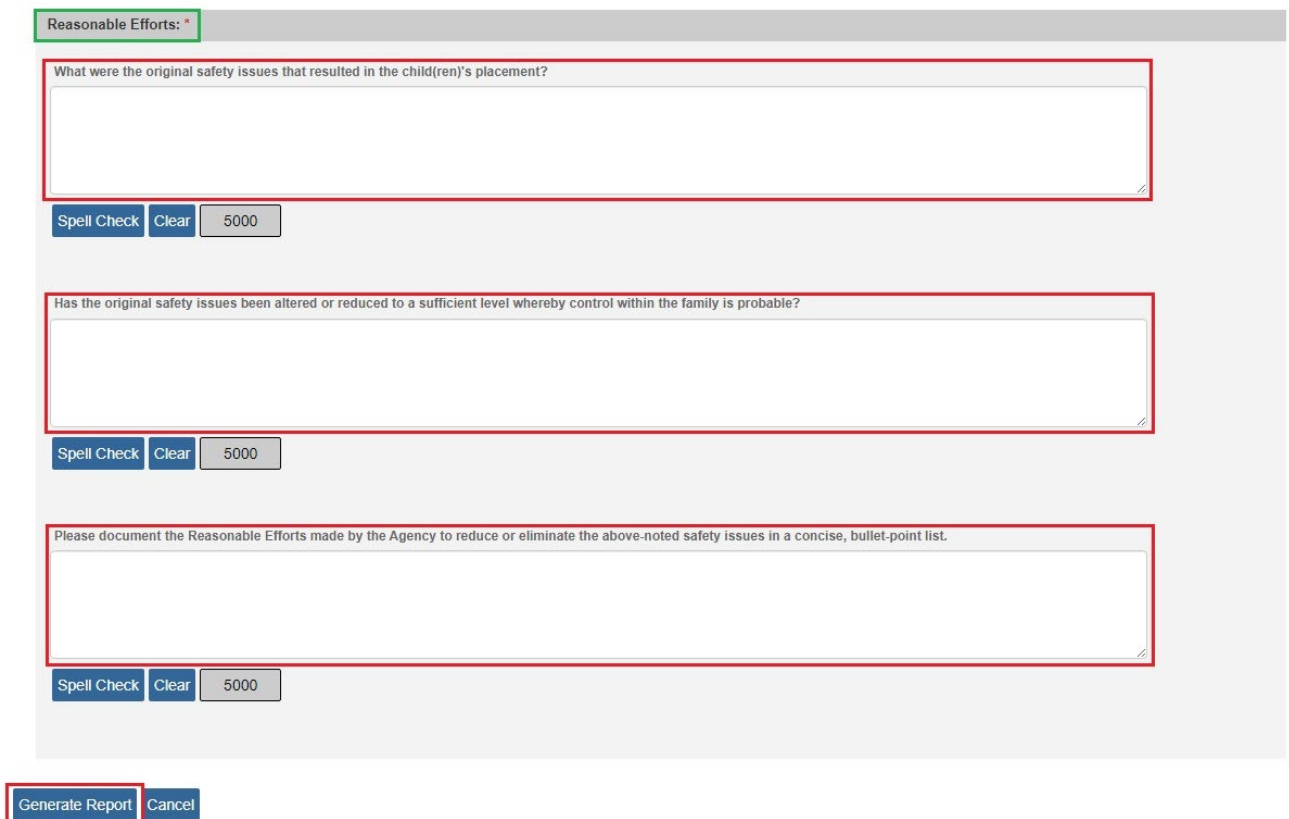

The Court Report displays in pdf format.

- 8. Click **Save** to save the report.
- 9. Click the print icon to print the report.

**Note:** If changes or corrections to the letter are needed, click **Review Parameters** to return to the previous screen. Or click **Cancel** to leave without saving.

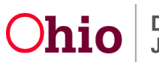

**Note:** Several sections of the **Court Report** will automatically populate information from Ohio SACWIS. If the information is not in Ohio SACWIS, the section will be blank.

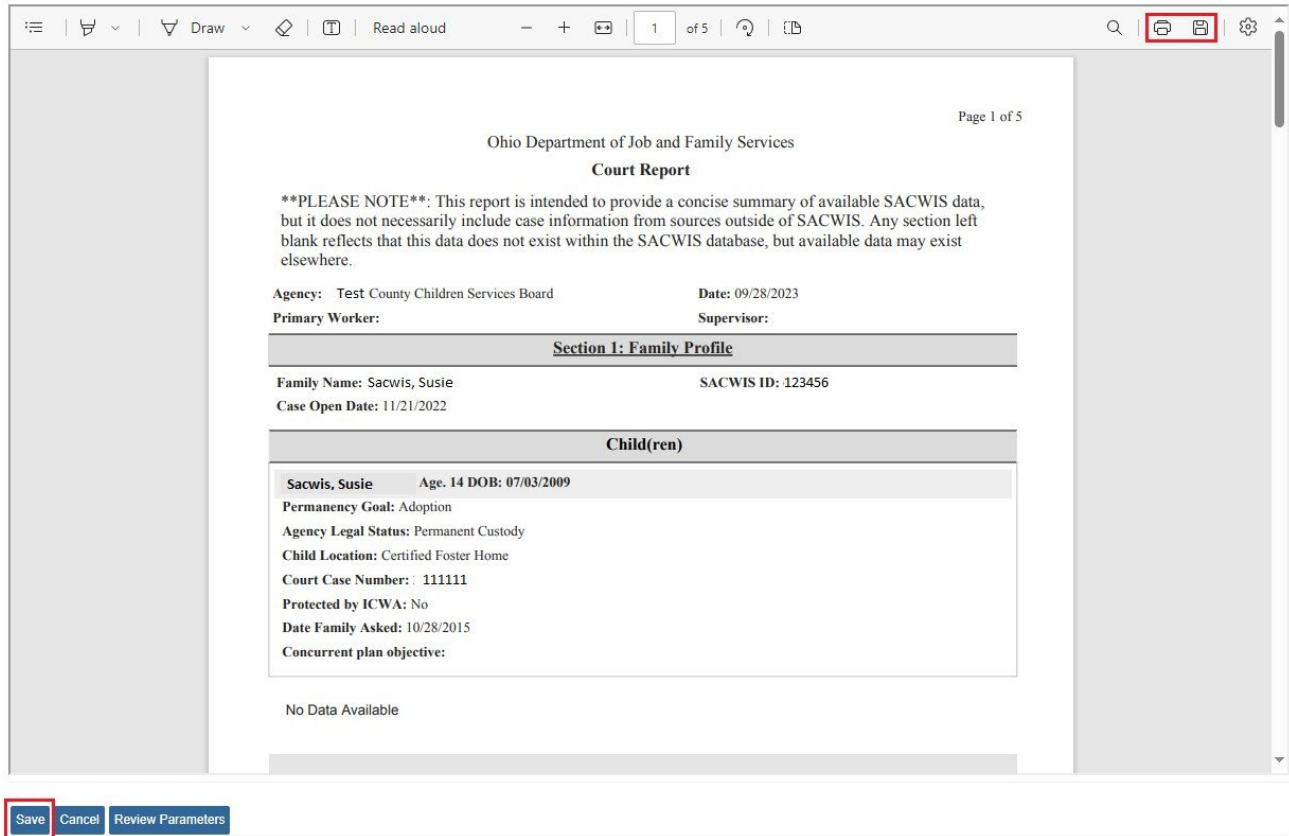

The **Forms/Notices** screen appears.

### <span id="page-7-0"></span>**Accessing a Saved Court Report**

1. Click on the Forms/Notices link in the navigation pane of the Case.

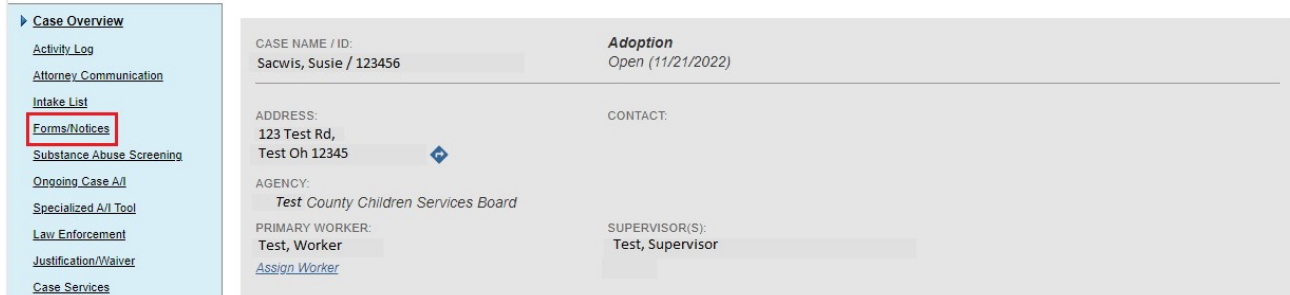

The **Forms/Notices** screen appears.

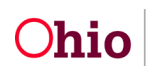

- 2. From the **Forms/Notices** drop-down menu, select **Court Report**.
- 3. Click, **Select**.

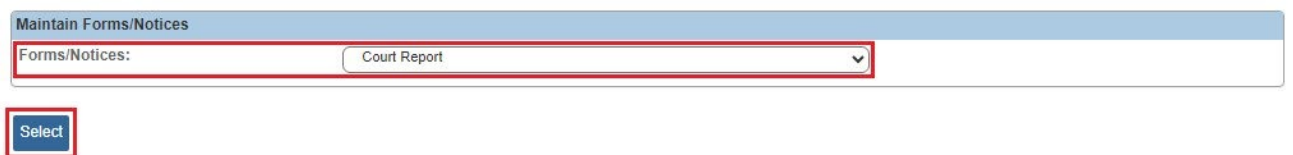

The **Document History** grid displays, showing all the **Court Reports** that have been generated for the case.

4. Click the **PDF ID** link to open the document.

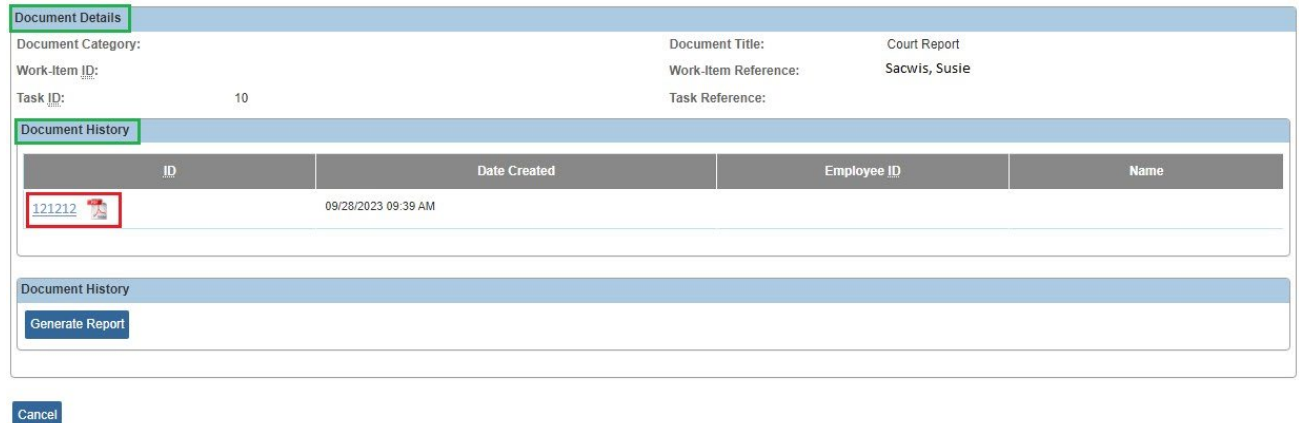

If you need additional information or assistance, please contact the OFC Automated Systems Help Desk at [SACWIS\\_HELP\\_DESK@childrenandyouth.ohio.gov](mailto:SACWIS_HELP_DESK@childrenandyouth.ohio.gov) .

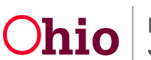